# **Hakuohjeet**

06/2010

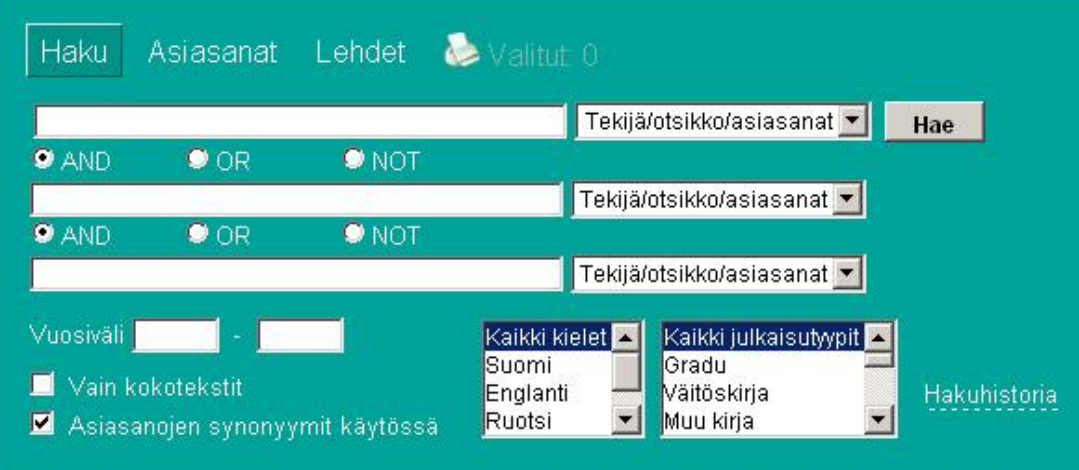

- **1. [Haku](#page-1-0)**
- 1.1. **[Hakutermien yhdistely Boolen operaattorit](#page-1-1)**
- 1.2. [Haun rajaus](#page-2-0)
- 1.3. Haun kohdistaminen tiettyyn kenttään
- 1.4 [Hakuhistoria](#page-3-0)
- 1.5. [Asiasanat](#page-4-0) -toiminto
- 1.6 **[Lehdet](#page-5-0) toiminto**
- **2. [Tiedonhaun tulokset](#page-6-0)**
- 2.1. [Hakutuloksen tarkastelu](#page-6-0)
- 2.2. [Kokotekstien saatavuus](#page-6-1)
- 2.3. [Viitteiden tulostaminen, lähettäminen sähköpostilla ja siirtäminen](#page-7-0)  [viitteidenhallintaohjelmaan](#page-7-0)

# **1. Haku**

x Kirjoita hakusanat hakulaatikkoon, valitse pudotusvalikosta mihin tietoihin haluat kohdistaa hakusi ja napauta Hae-painiketta.

#### Medic

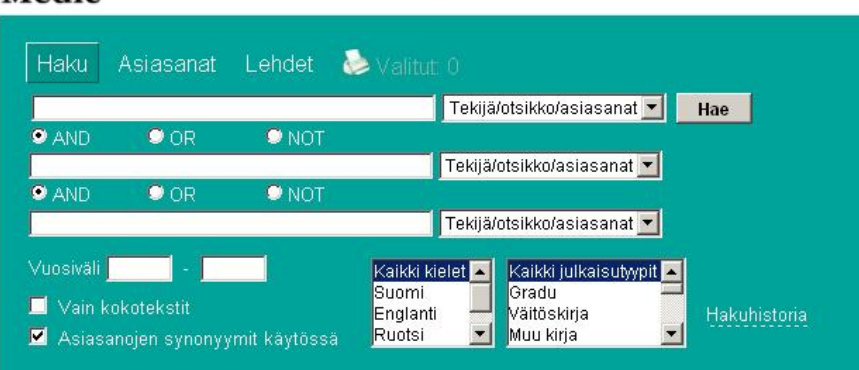

 $\bullet$  Voit katkaista

hakusanan oikealta katkaisumerkillä, joka on \*-merkki. Katkaisu ei toimi fraasi- ja asiasanahaussa.

- x Erilliset sanat voi sitoa yhteen fraasiksi lainausmerkkien avulla esim. **"Terveyden edistäminen"**. Ilman lainausmerkkejä tietokanta tulkitsee välilyönnin tai -operaattoriksi (ks. ohje kohta Boolen operaattorit hakulaatikoiden sisällä).
- x Mikäli et halua haun kohdistuvan FinMeSH-asiasanaston synonyymeihin ota valinta pois "Asiasanojen synonyymit käytössä" -kohdasta.

## <span id="page-1-1"></span>**1.1. Hakutermien yhdistely – Boolen operaattorit**

#### **Hakulaatikoiden välillä**

Hakulaatikoiden välissä olevien Boolen operaattoreiden avulla voit määritellä hakulaatikoihin kirjoitettujen hakutermien väliset suhteet:

- AND, JA kummankin termin on esiinnyttävä tulokseksi saatavissa viitteissä
- x OR, TAI jommankumman termin on esiinnyttävä tulokseksi saatavissa viitteissä
- x NOT, EI jälkimmäinen termeistä ei saa esiintyä tulokseksi saatavissa viitteissä

Haluttu vaihtoehto valitaan napauttamalla operaattorin edessä olevaa valintanappia.

#### **Hakulaatikoiden sisällä**

Vaihtoehtoiset hakutermit voit erottaa **hakulaatikon sisällä OR-operaattorilla**, jona toimii **välilyönti**. **AND-operaattorilla** yhdistettävät hakujoukot kirjoitetaan eri hakulaatikoihin **esim. haku** (diabetes TAI sokeritauti) JA (child TAI lasten TAI lapsi)

<span id="page-1-0"></span>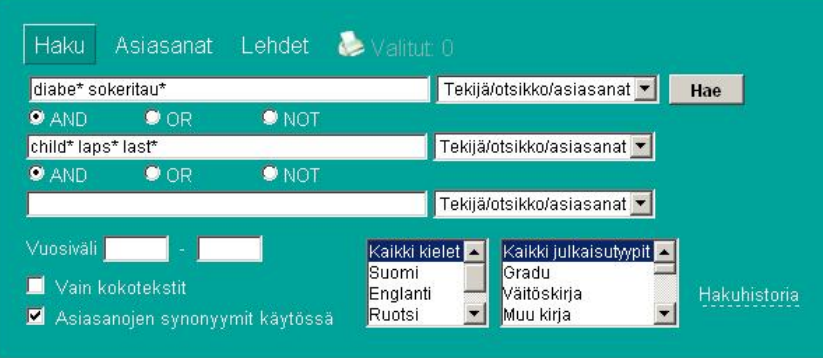

## <span id="page-2-0"></span>**1.2. Haun rajaus**

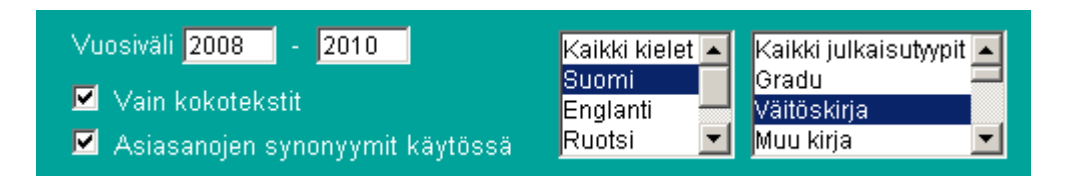

Voit rajata hakua

- x julkaisujen ilmestymisvuoden perusteella. Rajaus yhteen vuoteen merkitään molempiin ikkunoihin **esim. 2008-2008**
- julkaisujen kielen perusteella
- x kokotekstilinkin sisältäviin viitteisiin
- julkaisutyypin perusteella. Medicissä on merkitty julkaisutyyppejä eri tavoin eri aikoina. Opinnäytemerkinnät (väitöskirja, gradu) on pyritty liittämään viitteisiin takautuvasti.
- **1.3. Haun kohdistaminen tiettyyn kenttään pudotusvalikot**

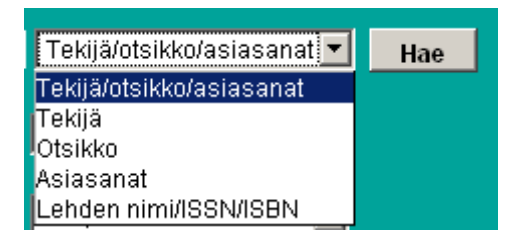

Haun voi kohdistaa tiettyyn kenttään pudotusvalikon vaihtoehtojen avulla.Kun haku on kohdistettu tiettyyn kenttään, hakuohjelma etsii hakusanoja vain kyseisestä kentästä.

#### **Tekijä/Otsikko/Asiasanat**

Hakuohjelma etsii hakutermiä viitteiden tekijä-, otsikko-, asiasana- ja vapaa asiasana- kentistä. Lisäksi haku kohdistuu FinMeSH-asiasanojen synonyymeihin (lisätietoa ks. kohta "Asiasanat").

#### **Tekijä**

Hakuohjelma etsii hakutermiä viitteen tekijä-kentästä. Jätä sukunimen ja etunimen/etunimen ensimmäisen kirjaimen väliin välilyönti ja käytä sukunimen ja etunimen yhdistämiseen fraasiksi lainausmerkkejä. **Esim."Mustajoki P"**

Medicissä on ollut erilaisia käytäntöjä tekijän etunimen kirjoittamisessa: aikaisemmin etunimestä on tallennettu ainoastaan ensimmäinen kirjain, vuodesta 2000 eteenpäin nimi on kirjoitettu kokonaan, mikäli se on mainittu julkaisussa. Molempia nimimuotoja voit hakea kirjoittamalla fraasit peräkkäin: **Esim. "Mustajoki P" "Mustajoki Pertti"**

**Otsikko**  Hakuohjelma etsii hakutermiä viitteen otsikko-kentästä.

#### **Asiasanat (MeSH ja FinMeSH)**

Hakuohjelma etsii hakutermiä viitteiden asiasana-kentästä. Mikäli et halua haun kohdistuvan FinMeSH-asiasanaston synonyymeihin ota valinta pois "Asiasanojen synonyymit käytössä" kohdasta.

Voit käyttää haussasi myös

- englanninkielisiä MeSH-asiasanoja (Medical Subject Heading)
- suomenkielisiä FinMeSH-asiasanoja

Asiasanoja voit etsiä näytön yläosassa olevan Asiasanat-toiminnon kautta.

Mikäli MeSH- tai FinMeSH-termi sisältää useampia sanoja, laita asiasanan ympärille lainausmerkit. **Esim. "arthritis, rheumatoid"**.

**Lehdet** 

Hakuohjelma etsii hakutermiä viitteen otsikko-kentästä. Voit kirjoittaa

- x lehden/sarjan koko nimen fraasina **esim. "Suomen lääkärilehti"**
- x kirjoittaa vain osan lehden nimestä **esim. hammaslääkärilehti**
- x käyttää katkaisua oikealta **esim. terveyden\***

# <span id="page-3-0"></span>**1.4. Hakuhistoria**

Hakuhistoria -linkin avulla voit tarkastella ja palauttaa hakuikkunaan jo aikaisemmin tehtyjä hakuja. Voit käyttää aikaisempaa hakutermiä tai -lausetta uudestaan, muokata sitä tai yhdistää siihen uusia osia.

Lopullisen hakuhistorian voi siistiä ja sen voit tulostaa tai lähettää sähköpostitse. Hakuhistoria on myös tulostettavissa viitelistan alkuun.

# <span id="page-4-0"></span>**1.5. Asiasanat -toiminto**

Asiasanat-toiminnon avulla sinun on mahdollista löytää helposti

- x englanninkielisiä lääketieteellisiä MeSH-asiasanoja (Medical Subject Heading)
- suomenkielisiä FinMeSH-asiasanoja

MeSH- ja FinMeSH-asiasanoja käytetään Medicissä julkaisujen keskeisen sisällön kuvailemiseen.

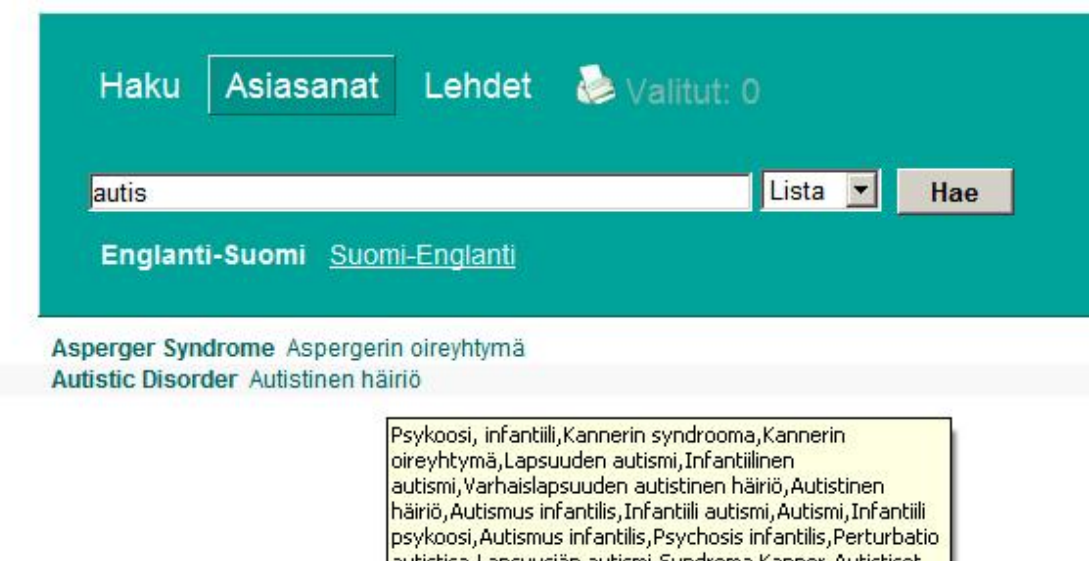

Jauhistica Lansuusiän autismi Syndroma Kanner Autistiset

Pääset selaamaan MeSH- ja FinMeSH-asiasanastoja napauttamalla näytön yläreunan Asiasanat-linkkiä.

Kirjoita hakusana tai sen alku hakulaatikkoon. Voit käyttää katkaisumerkkiä \* sanan alussa tai lopussa. Sanan lopussa katkaisumerkki ei ole välttämätön.

Napauta Hae-painiketta.

- x Lista-toiminto näyttää listan haetun sanan sisältävistä termeistä.
- x Puu-toiminto näyttää löydetyt termit kaikissa asiasanaston hierarkioissa
- x FinMeSH –asiasanojen synonyymit saat esiin viemällä osoittimen suomenkielisen asiasanan päälle.

Mikäli sopiva hakutermi löytyy asiasanastoista, sinun on mahdollista jatkaa hakua napauttamalla termiä.

Puurakenteen kautta asiasanahaun voi kohdistaa Medicin lisäksi PubMed-tietokantaan tai siirtää haun Terkon FeedNavigator-uutuusseurantapalveluun. MeSH-linkistä saat esille MeSHtermin tiedot, esim. asiasanan määritelmän ja käyttöönottovuoden (National Library of Medicinen MeSH Browser-käyttöliittymä).

Child Development Disorders, Pervasive Lapsuusajan laaja-alaiset kehityshäiriöt MeSH - Medic - PubMed - FN Asperger Syndrome Aspergerin oireyhtymä MeSH - Medic - PubMed - FN » Aufistic Disorder, Aufistinen häiriö MeSH - Medic - PubMed - FN Rett Syndrome Rettin oireyhtymä MeSH - Medic - PubMed - FN Schizophrenia, Childhood Lapsuusiän skitsofrenia MeSH - Medic - PubMed - FN

# <span id="page-5-0"></span>**1.6. Lehdet**

Lehtihaun avulla on mahdollista

- etsiä tietyssä lehdessä julkaistuja artikkeleita
- tietyn julkaisusarjan osia

Lisäksi on mahdollista tarkistaa

- x mistä lehdistä ja sarjoista tallennetaan tietoja Mediciin (aktiiviset lehdet ja sarjat)
- x mistä lehdistä ja sarjoista on tallennettu tietoja Mediciin (inaktiiviset lehdet ja sarjat)

Kirjoita hakulaatikkoon lehden nimi tai sen alkua tai lehden ISSN-tunnus. Voit käyttää katkaisumerkkiä \* haettavan lehden nimen alussa tai lopussa. Sanan lopussa katkaisumerkki ei ole välttämätön.

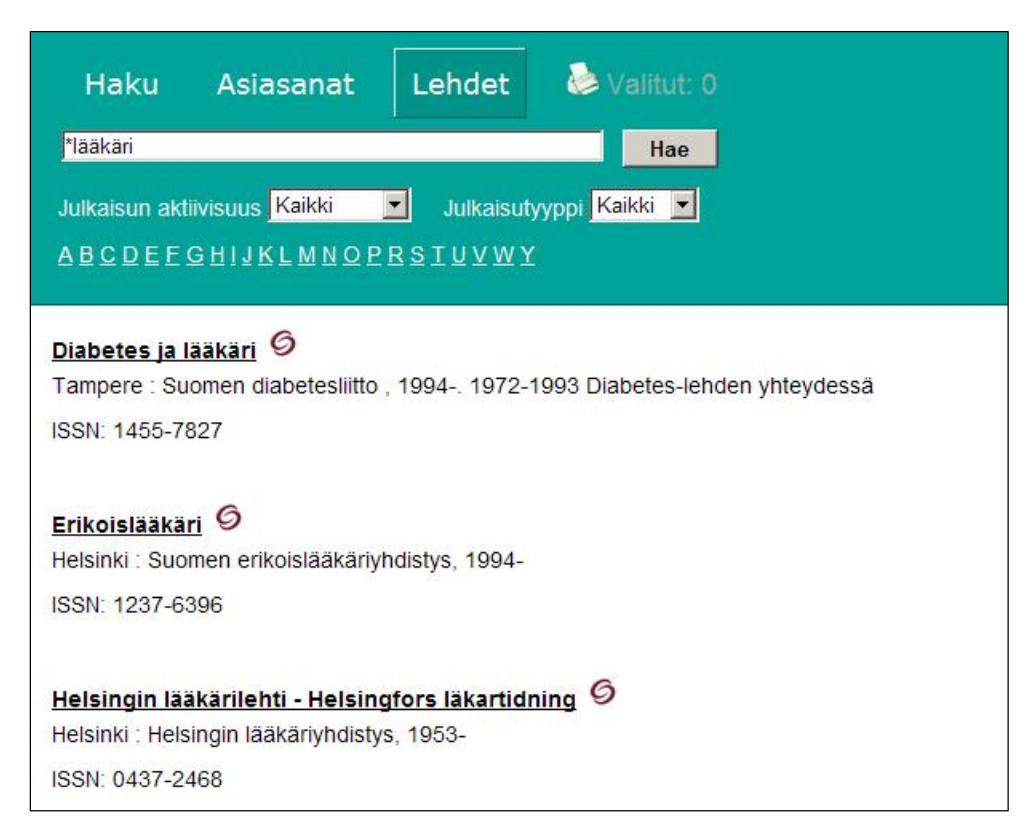

**Lehden/sarjan nimi:** 

**esim.** lehden nimi **suomen lääkärilehti** vain alku lehden nimestä esim. **suomen** 

**Lehden kansainvälinen numerotunnus: ISSN**: International Standard Serial Number **esim. 0786-5686** 

Voit myös jättää hakulaatikon tyhjäksi ja tehdä haun ainoastaan aktiivisuus ja/tai julkaisutyyppi -valintapainikkeita käyttämällä. Näin saat esiin Medicin lehti- ja sarjalistat. Aakkosellisen linkkisarjan avulla pääset selaamaan tiettyä kohtaa listoilla. Lehden nimi on linkki lehden artikkelitietoihin ja sarjan nimi sarjan osajulkaisuihin.

# **2. Tiedonhaun tulokset**

### **2.1. Hakutuloksen tarkastelu**

Kun olet tehnyt tiedonhaun saat esille hakutuloksen. Hakutuloksessa esitetään viitteistä seuraavat tiedot: otsikko, asiasanat, tekijät ja ilmestymistiedot. Voit selata luetteloa näytön alareunassa olevien nuolten avulla.

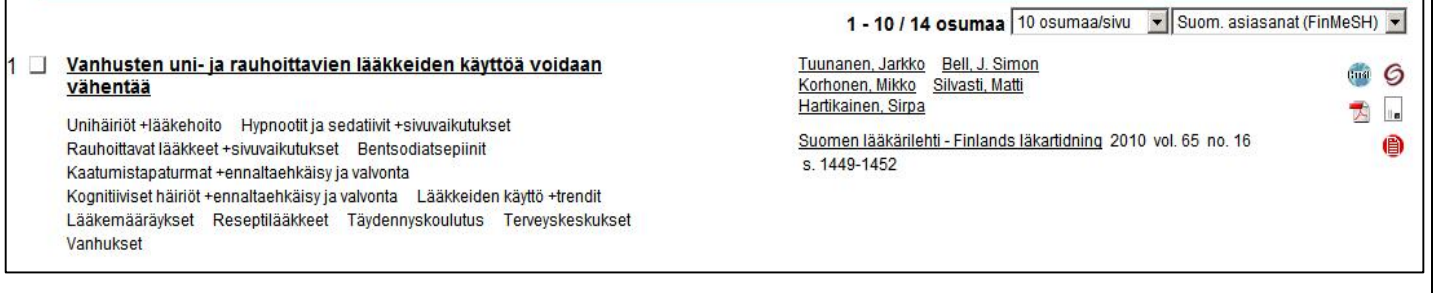

- x Viitelistan yläreunassa kerrotaan tulokseksi saatujen viitteiden lukumäärä.
- x Asiasanoja voit katsoa englanniksi ja/tai suomeksi.
- x Viitelistan yläreunassa pudotusvalikosta voi muuttaa yhtäjaksoisesti näkyvien viitteiden määrää.
- Viitteiden vasemmassa reunassa on valintaruutu, johon voit merkitä relevantit viitteet tulostusta tai muuta jatkokäsittelyä varten.

Voit myös valita kaikki sivulla olevat viitteet tai perua valintasi näytön alareunassa olevan "**Valitse kaikki/ tyhjennä valinnat**" -painikkeen avulla.

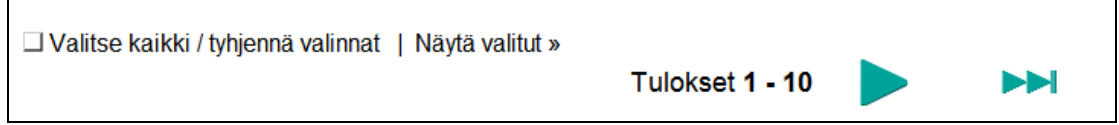

Näytön yläreunassa tai alareunassa olevasta "**Valitut"** -linkistä saa esiin tämän suppeamman valitut -listan. Valitut säilyvät listana 12 tuntia, ellei niitä poisteta.

#### <span id="page-6-1"></span>**2.2. Kokotekstien saatavuus**

Kunkin viitteen oikeassa reunassa on joukko symboleja, joiden avulla voi selvittää viitteen kokotekstin saatavuutta.

- **PDF-linkki vie suoraan kokotekstiin.**
- HTML-linkki vie suoraan kokotekstiin.
- <span id="page-6-0"></span> SFX-linkki vie palveluun, josta selviää aineiston saatavuus verkossa ja kirjastojen kokoelmissa
- Kaukopalvelulinkki vie Terkon kaukopalvelulomakkeeseen. Palvelu on maksullista.
- RefWorks-linkki siirtää viitteen viitteidenhallintaohjelmaan

## <span id="page-7-0"></span>**2.4 Valittujen viitteiden tulostaminen, lähettäminen sähköpostilla ja siirtäminen viitteidenhallintaohjelmaan**

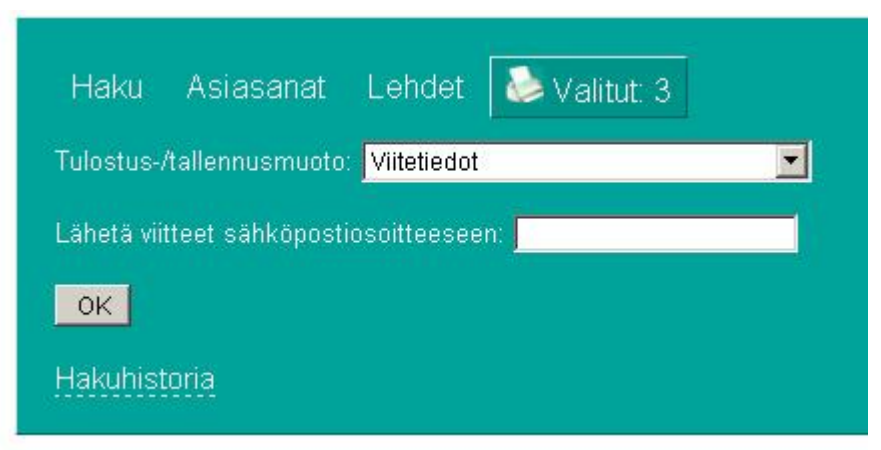

Voit käsitellä viitteitä Valitut-toiminnon kautta.

- x Voit lähettää viitelistan sähköpostitse. Jos sähköpostiosoitteita on useampi kuin yksi, erota sähköpostiosoitteet toisistaan pilkulla.
- x Voit valita mitä tietoja haustasi tulostetaan/lähetät sähköpostilla/tallennat
- x Voit siirtää viitteitä viitteidenhallintaohjelmiin esim. RefWorksiin RIS- ja XMLtallennusmuotojen avulla

**Viitteiden siirto RefWorksiin:** 

**Medic** 

- x Näytä viitteet: RIS(EndNote,RefWorks) =>OK
- saat esille viitteet RIS-muodossa tekstitiedostona
- x valitse koko tekstitiedoston sisältö: "Select All" =>"Copy" **TAI** tallenna tekstitiedosto

**RefWorks** 

- $\bullet$  References => Import
- x Import Filter/Data Source => RIS Format
- $\bullet$  Database => RIS Format
- x Import Data from the following Text: Liitä kopioimasi sisältö =>"Paste" **TAI** jos tallensit tekstitiedoston: Import Data from the following Text File\*

\*jos tekstitiedostoa tuodessa ääkköset eivät näy oikein, valitse Encoding: "UTF-8"